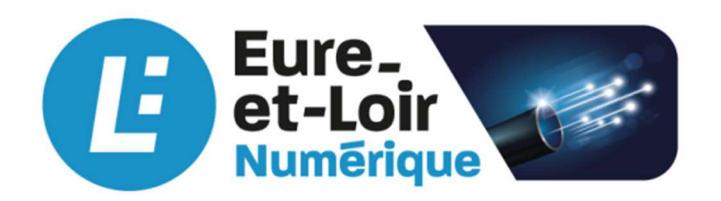

# **NOTE D'INFORMATION**

- **Destinataire(s) : Elus d'Eure-et-Loir Numérique**
- **Sous-couvert de : Jacques LEMARE, Président**
- **De la part de : Benoit DEY, Directeur**
- **Date : 12 décembre 2023**

**Objet : certification des adresses par les mairies** 

# **Contexte :**

Le décret 2023-767 du 11 août 2023 rend obligatoire l'inscription par les communes des adresses dans la base adresse nationale.

Cette obligation entre en vigueur :

- Le 1<sup>er</sup> janvier 2024 pour les communes de plus de 2 000 habitants,
- Le 1<sup>er</sup> juin 2024 pour les communes de 2 000 habitants et moins.

#### Point particulier :

Un outil dédié sur Internet a été mis en place par l'Etat pour permettre aux communes de certifier relativement facilement leurs adresses, y compris leur localisation exacte : c'est la base adresse locale.

#### **Enjeux :**

En plus du respect de l'obligation réglementaire introduite par le décret, l'intérêt de la certification des adresses dans la base adresse nationale est que ces adresses certifiées deviennent la référence pour tous les gestionnaires de bases de données d'adresses.

Ainsi La Poste, les guides GPS, les services fiscaux, etc., utiliseront les bonnes adresses créées par les mairies, avec la bonne localisation.

**Cependant, les communes n'ont pas intérêt à certifier toutes les adresses existantes sans contrôle : cela ne ferait qu'officialiser les adresses erronées qui peuvent apparaître.** Les erreurs d'adresses les plus courantes sont :

- une mauvaise localisation (notamment suite à des découpages parcellaires),
- les adresses en doublon (quand il y a eu des évolutions dans le temps, ou en cas de variantes d'orthographe dans le nom de la voie ou du lieu-dit),
- les adresses avec des numéros fantaisistes ou arbitraires (comme les numéros type 9001, 9002, etc. utilisés par le cadastre avant le numérotage officiel)

# **L'obligation de certification des adresses n'impose pas de changer tout l'adressage de la commune :**

- **pas d'obligation de passer à une numérotation métrique,**
- **pas d'obligation de supprimer les « bis » ou les « ter »,**
- **pas d'obligation que toutes les voies s'appellent « rue de …. » ou « place de … » : les noms de lieux-dits peuvent être conservés, à partir du moment où ils sont numérotés**

Au contraire, des changements trop importants risquent de créer de la confusion (si un numéro existant est attribué à un autre bâtiment par exemple) et nécessitent une communication et une concertation poussée avec les habitants et les entreprises concernés (pour que tout le monde informe ses interlocuteurs des changements en même temps).

# **Le fonctionnement de la base adresse locale :**

Chaque mairie peut créer la base adresse locale de la commune à l'adresse suivante : https://mes-adresses.data.gouv.fr/

Il y a une possibilité d'essayer l'outil "à blanc", avec une base adresse locale de démonstration où les modifications ne seront pas enregistrées : https://mes-adresses.data.gouv.fr/new?demo=1

# Démonstration :

# **Création de la base adresse locale :**

https://mes-adresses.data.gouv.fr/

Il faut indiquer le nom de la commune, et fournir l'adresse email de la mairie : **ce sera l'adresse email qui permettra d'ouvrir ensuite la base adresse locale et de certifier les adresses**.

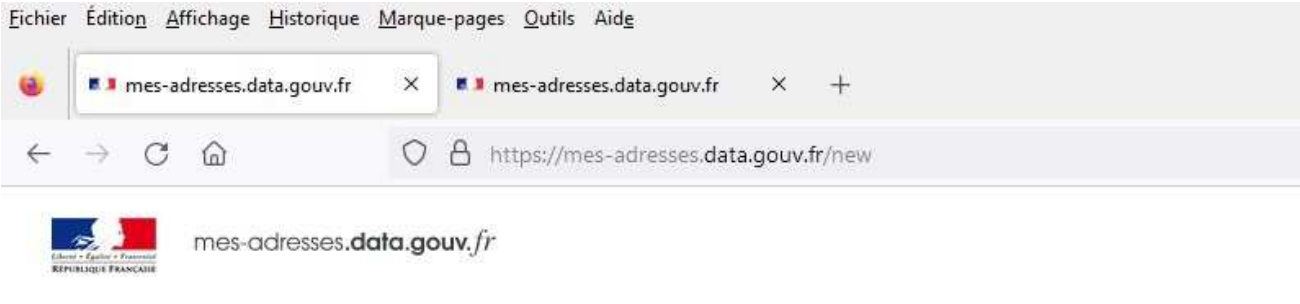

#### Nouvelle Base Adresse Locale

Sélectionnez une commune pour laquelle vous souhaitez créer ou modifier une Base Adresse Locale.

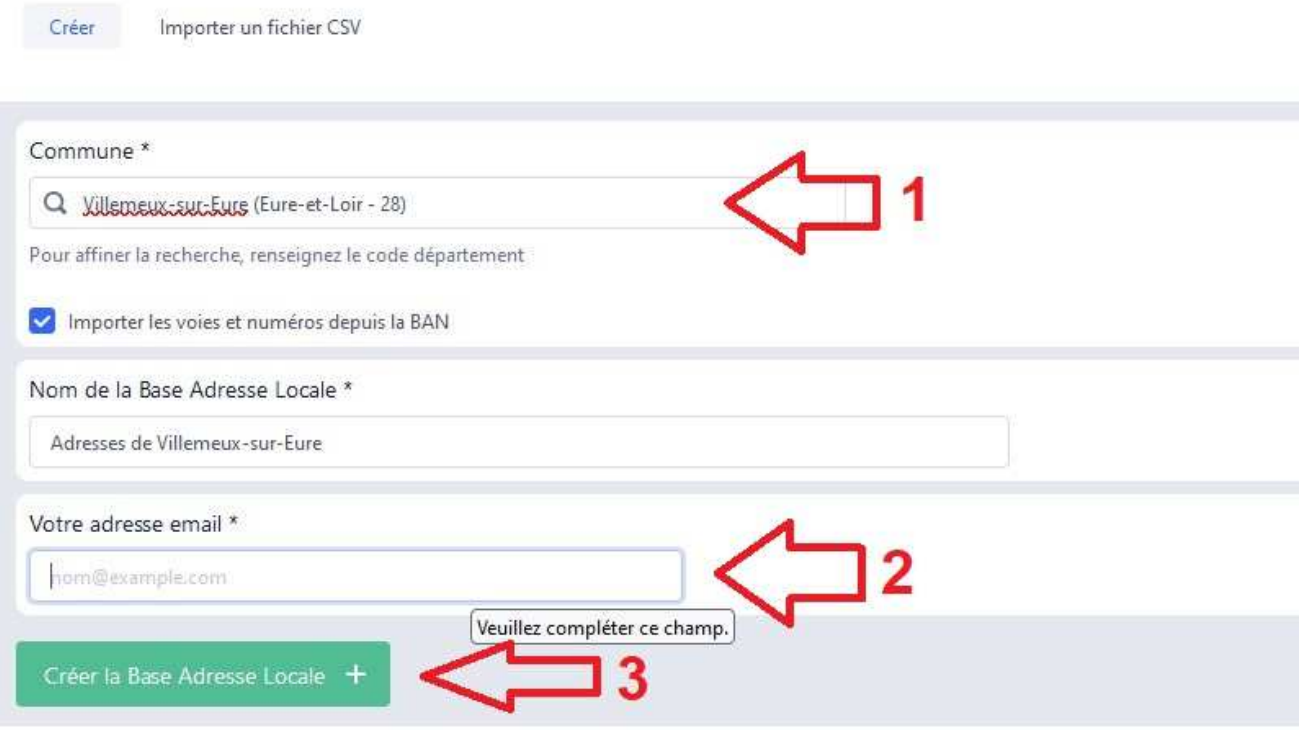

Pour consulter et modifier ensuite la base adresse locale, il faudra utiliser le lien envoyer l'adresse email renseignée.

Un système d'identification sécurisé est utilisé : via l'outil FranceConnect ou par code envoyé sur la boîte courriel référencée sur service-public.fr par la commune.

# **Liste des voies :**

Après l'ouverture de la base adresse locale, la liste des voies connues apparaît à gauche de l'écran.

Pour modifier l'orthographe d'une voie, ou pour indiquer qu'elle est numérotée selon la méthode métrique, cliquer sur les 3 points à droite du nom de la voie, puis cliquer sur « **Modifier** ».

Pour consulter la liste des numéros connus de la voie, cliquer sur les 3 points à droite du nom de la voie, puis cliquer sur « **Consulter** ».

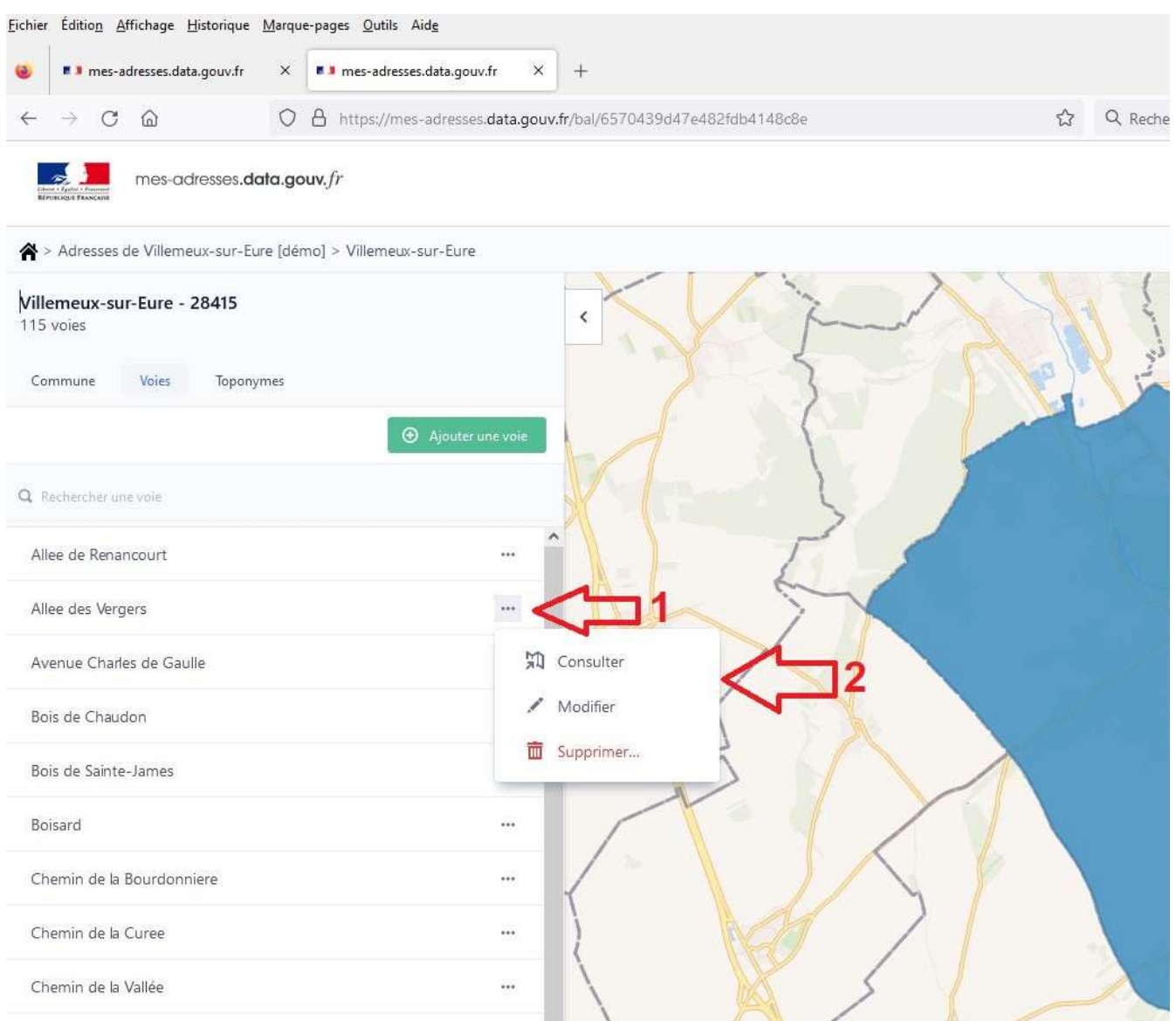

Il est possible de supprimer une voie en cliquant sur les 3 points à droite du nom de la voie, puis cliquer sur « **Supprimer** ».

Il est également possible de **créer une voie** en cliquant sur le bouton vert « **Ajouter une voie** ».

# **Liste des numéros de la voie :**

Après avoir cliquer sur « Consulter » sur une voie, les numéros d'adresse connus de la voie apparaissent :

- sur la gauche de l'écran sous forme de liste,
- sur la carte avec un **logo noir**.

### **Sur la carte :**

- les numéros apparaissent à l'endroit connu jusqu'à présent,
- plusieurs numéros peuvent être superposés au même endroit (un seul numéro s'affiche alors : c'est le cas s'il y a plus de numéros dans la liste que sur la carte),
- les numéros d'autres couleurs sur la carte correspondent à d'autres voies.

#### Pour **modifier** un numéro, il faut :

- soit cliquer sur les 3 points à droite du numéro dans la liste, puis cliquer sur « **Modifier** »
- soit cliquer sur le logo noir du numéro sur la carte,

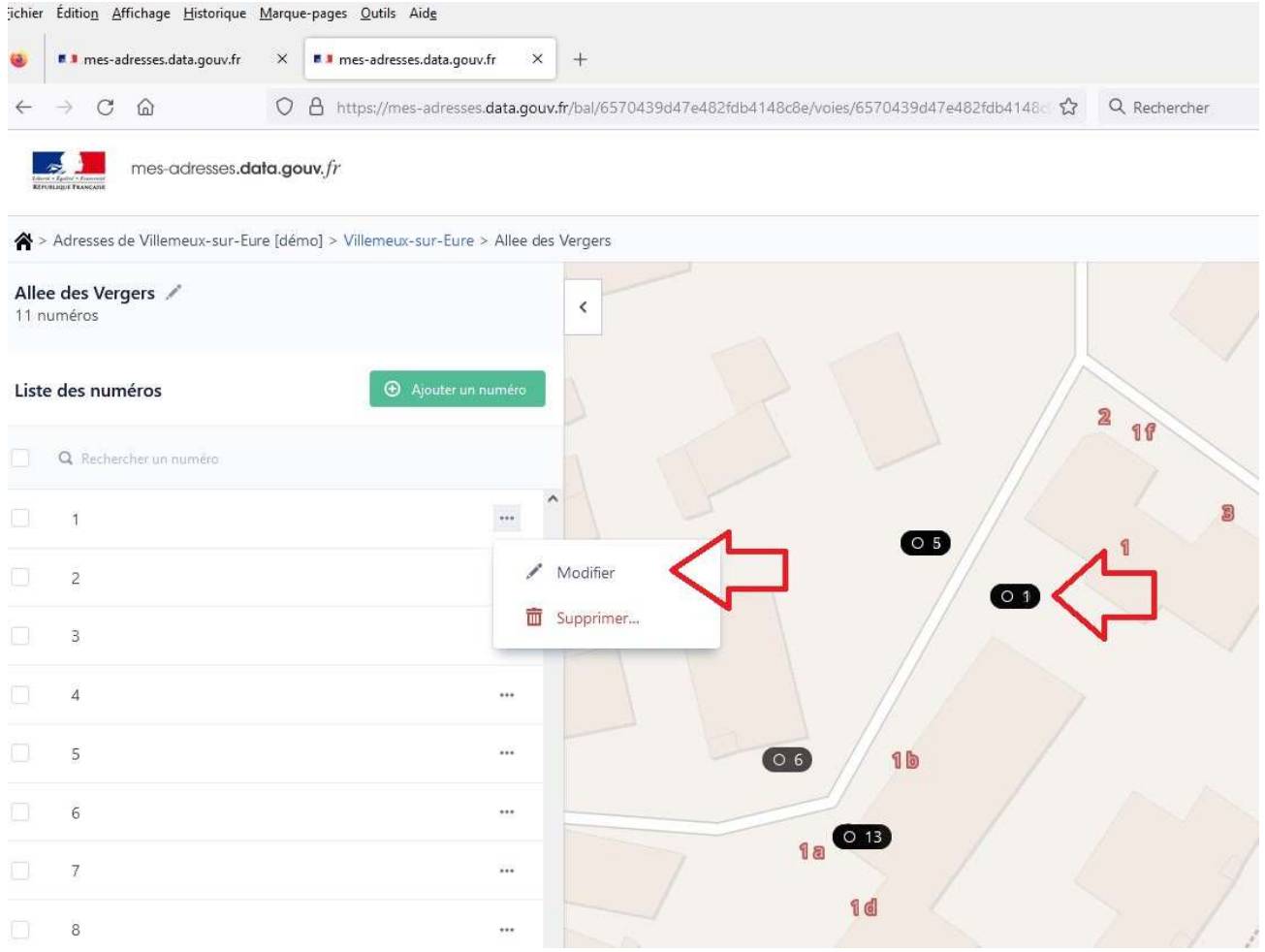

Sur l'exemple ci-dessus, il y a plusieurs numéros superposés les uns sur les autres.

Il est possible de supprimer un numéro en cliquant sur les 3 points à droite du numéro, puis cliquer sur « **Supprimer** ».

Il est également possible de **créer un numéro** en cliquant sur le bouton vert « **Ajouter un numéro** ».

# **Modifier un numéro d'adresse :**

Après avoir sélectionné un numéro, des informations apparaissent à gauche de l'écran, et

la position de l'adresse est représentée sur la carte par le symbole suivant : avec le type de position indiqué (entrée du terrain, bâtiment, délivrance postale =  $bo$ îte aux lettres, parcelle, etc.).

Il est possible de **modifier les informations du numéro** dans la colonne à gauche :

- ajouter un toponyme à l'adresse (dans la liste de ceux existants sur la commune),
- ajouter un suffixe au numéro (bis, ter, ou A, B, etc.)
- modifier le type de position du numéro (entrée du terrain, bâtiment, délivrance postale  $=$  boîte aux lettres, parcelle, etc.) ou ajouter une autre position,

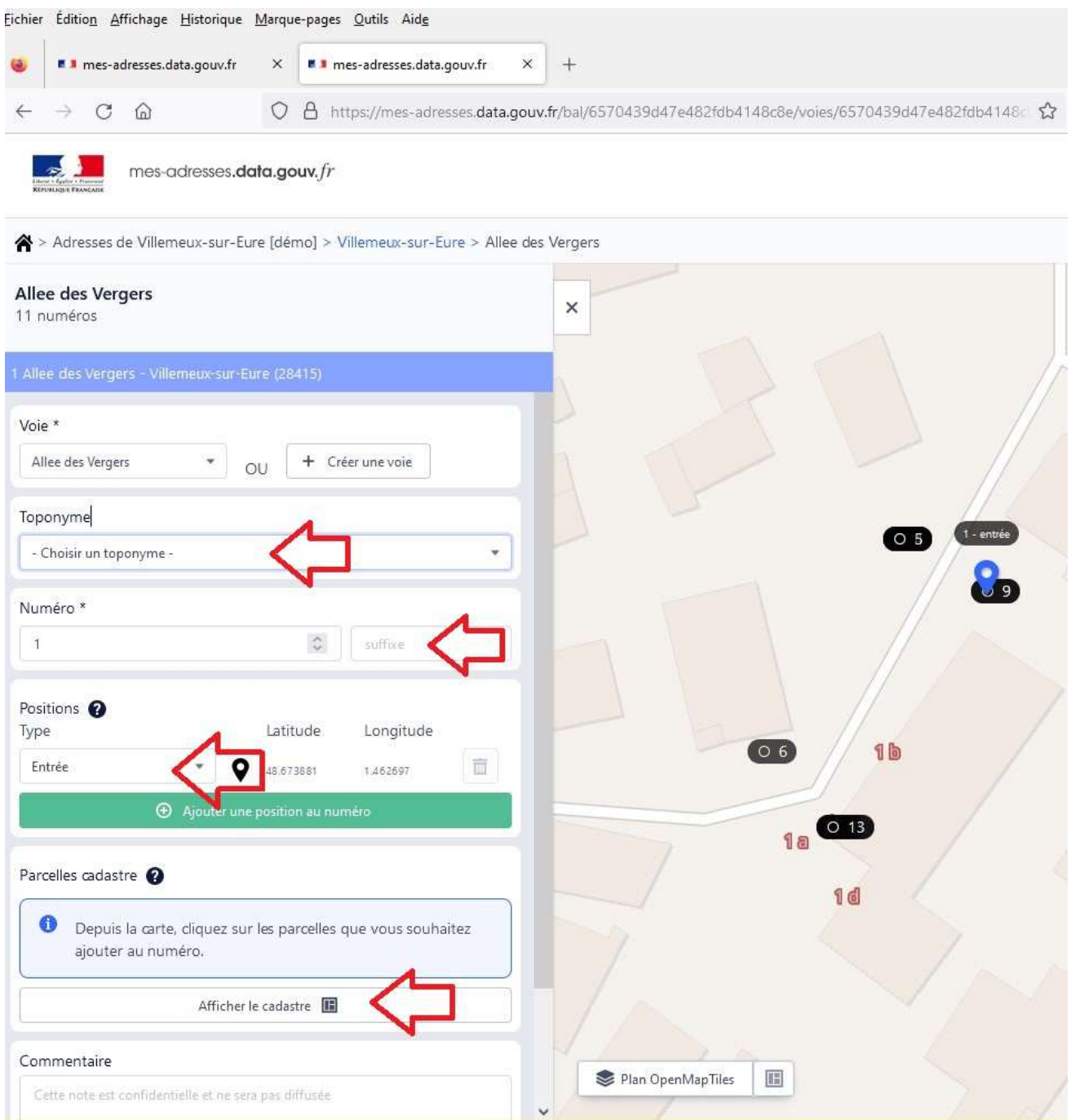

Syndicat mixte ouvert Eure-et-Loir Numérique Tél. : 02 37 88 08 74 – courriel : accueil@numerique28.fr Hôtel du département d'Eure-et-Loir – 28028 CHARTRES CEDEX

# Pour modifier la position du numéro, il faut déplacer le symbole sur la carte.

Il est possible de définir **plusieurs positions pour un seul numéro**, par exemples :

- lorsque les propriétés bâties sont biscornues et imbriquées les unes dans les autres (tissu ancien), pour identifier l'entrée sur la rue et le bâtiment lui-même,
- lorsque les boîtes aux lettres sont éloignées ou regroupées en entrée de rue.

Pour cela, il faut :

- cliquer sur le bouton vert « Ajouter une position au numéro »,
- définir le type de la nouvelle position,
- déplacer sur la carte le symbole de la position créée

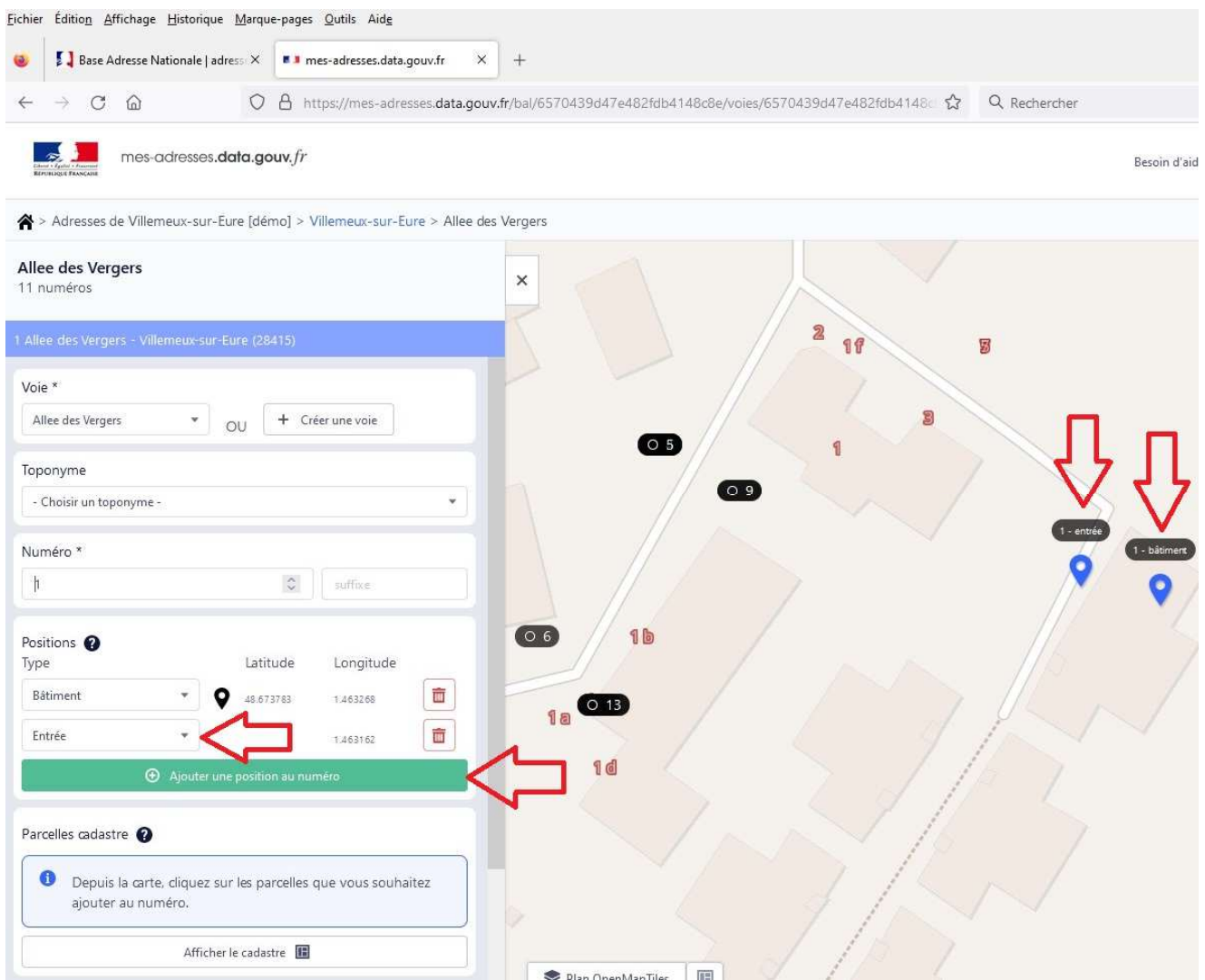

**Pour aider à mieux positionner les numéros**, il est possible de modifier le fond de la carte pour afficher :

- la photo aérienne,
- le cadastre.

Pour cela, il faut utiliser les boutons en bas à gauche de la carte.

# **Associer des parcelles à un numéro d'adresse :**

Il est recommandé **d'associer au moins une parcelle à chaque numéro d'adresse**.

Pour cela, il faut :

- faire apparaître le cadastre sur la carte (en bas à gauche de la carte)
- cliquer sur la ou les parcelles ayant le numéro d'adresse

Les adresses associées au numéro d'adresse apparaissent en vert sur la carte, et sont listées dans la colonne à gauche de l'écran.

Quelques précisions :

- il faut sélectionner uniquement les parcelles qui correspondent au terrain de l'adresse, pas toutes les parcelles avoisinantes avec le même propriétaire,
- il peut y avoir plusieurs numéros d'adresse sur une seule parcelle (copropriété ou bailleur unique notamment),
- en cas de numérotation avant la future division parcellaire d'un lotissement, il faut prévoir de revenir associer les adresses avec les nouvelles parcelles cadastrales.

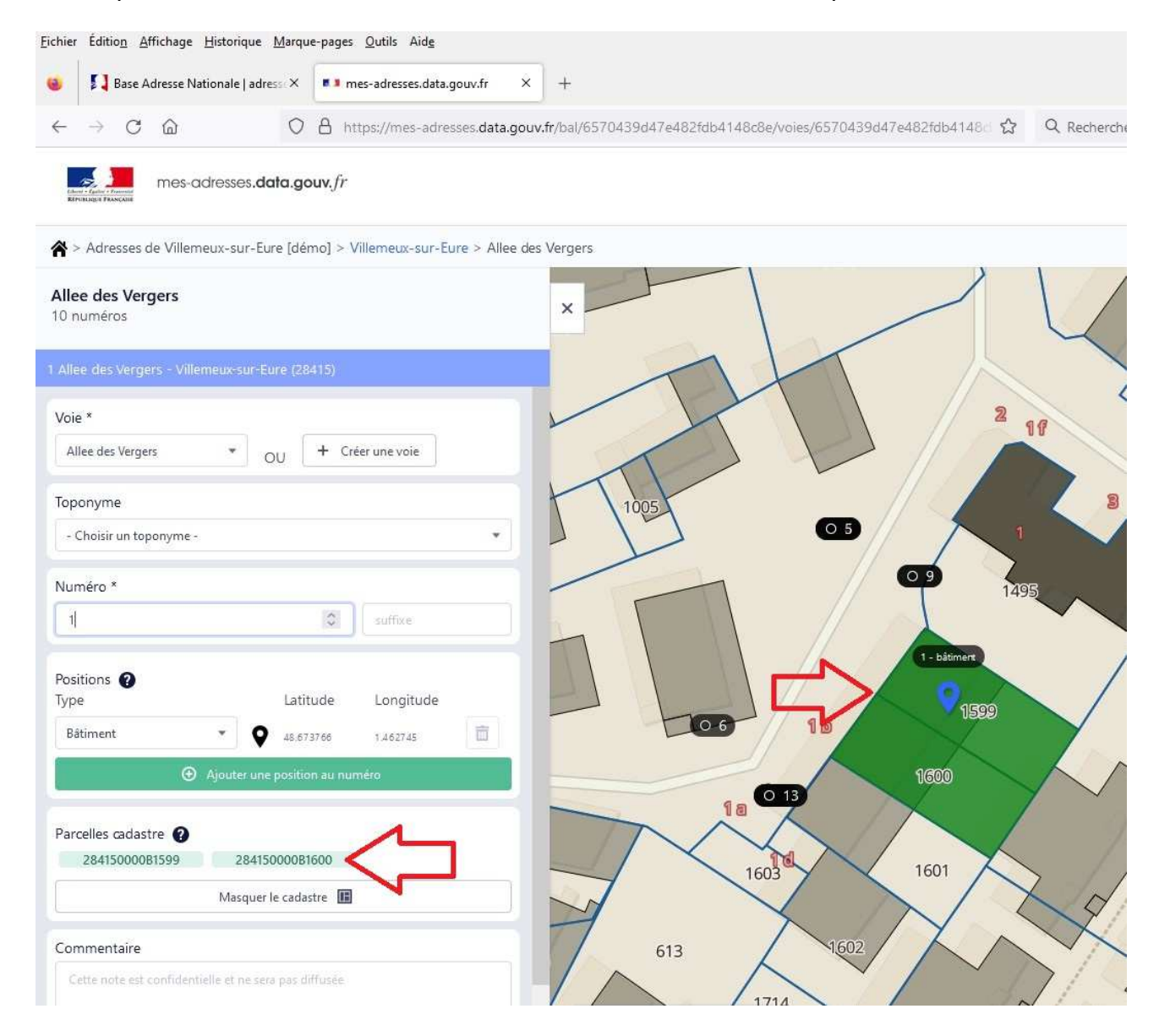

**Certifier un numéro d'adresse :** 

**Après avoir terminé les modifications de l'adresse, il faut cliquer sur le bouton « Certifier et enregistrer » en bas de la colonne à gauche de l'écran.** 

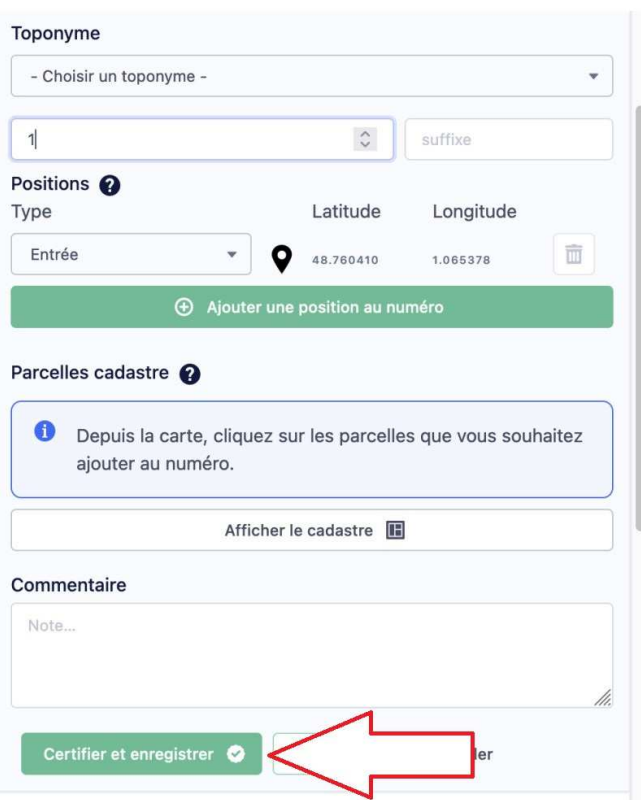

Il est aussi possible de simplement « Enregistrer » les modifications apportées, sans certifier, pour revenir ultérieurement terminer les modifications (par exemple en cas de doute sur une position).

**Pour que l'ensemble des adresses certifiées soient définitivement prises en compte dans la base adresse nationale, il faut publier les adresses certifiées à partir du bouton situé au-dessus de la carte à droite.**